**راهنماي ضبط و نمايش لينك آنالين**

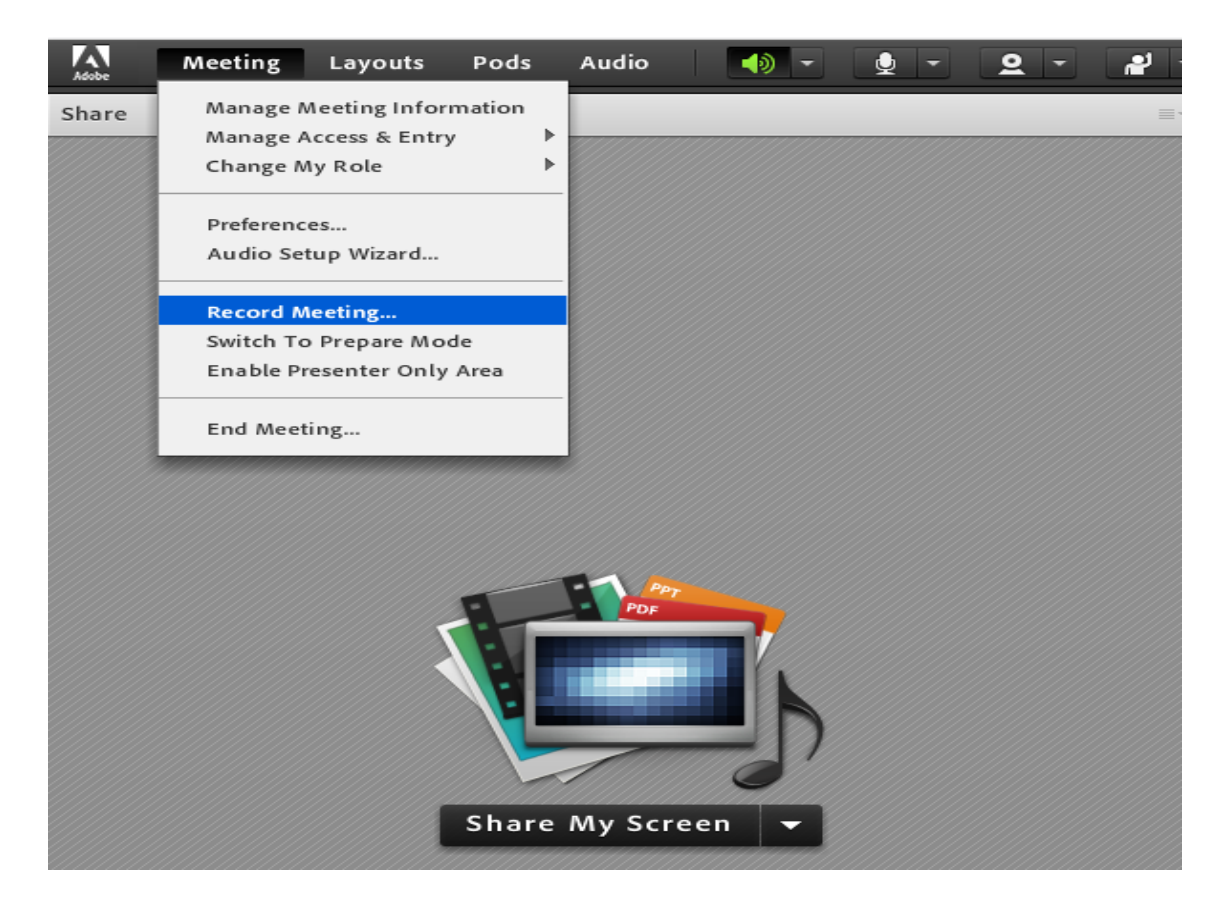

**جهت ضبط در محيط کالس آنالين، از منوي** Meeting **گزينه** Meeting Record **را کليك نماييد.**

**.1 جهت توقف ضبط به صورت موقت از منوي** Meeting **يا عالمت ضبط در گوشه باال-راست صفحه کالس به صورت ذيل اقدام نماييد:**

**توقف موقت از منوي** Meeting**:**

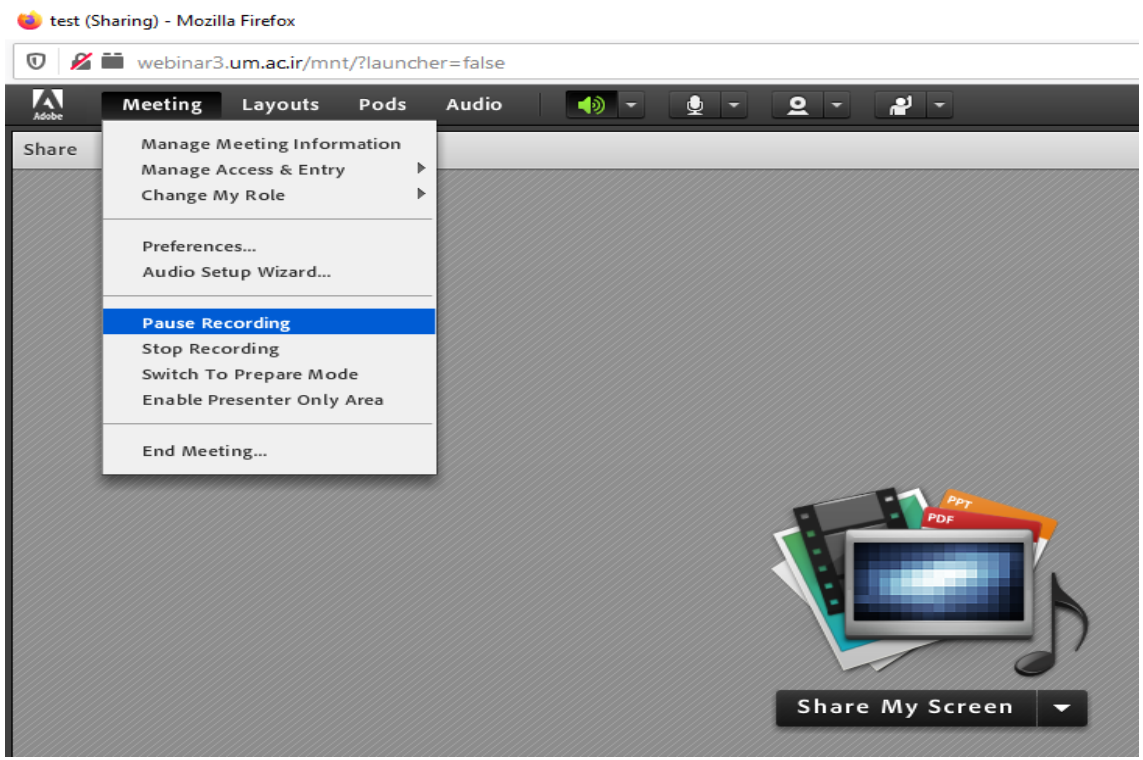

**برگشت به ضبط از حالت توقف موقت از منوي** Meeting**:**

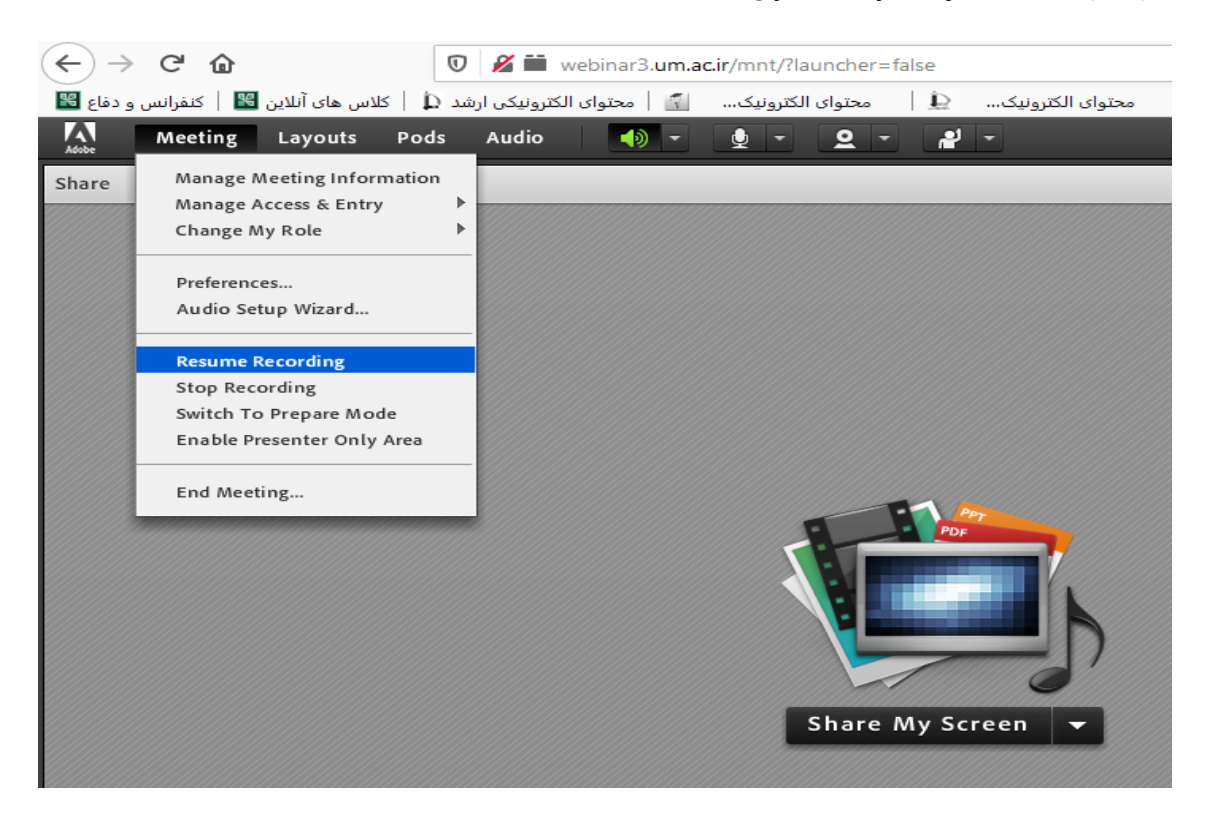

**توقف موقت بوسيله عالمت ضبط:**

**کليك روي دايره قرمز رنگ:**

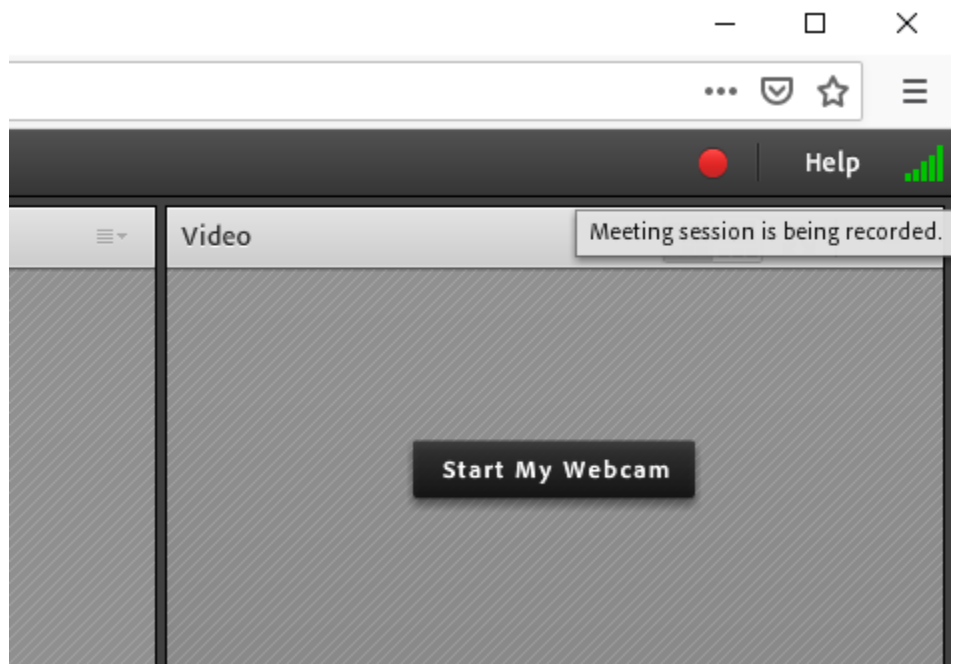

**کليك روي گزينه نمايش داده شده:**

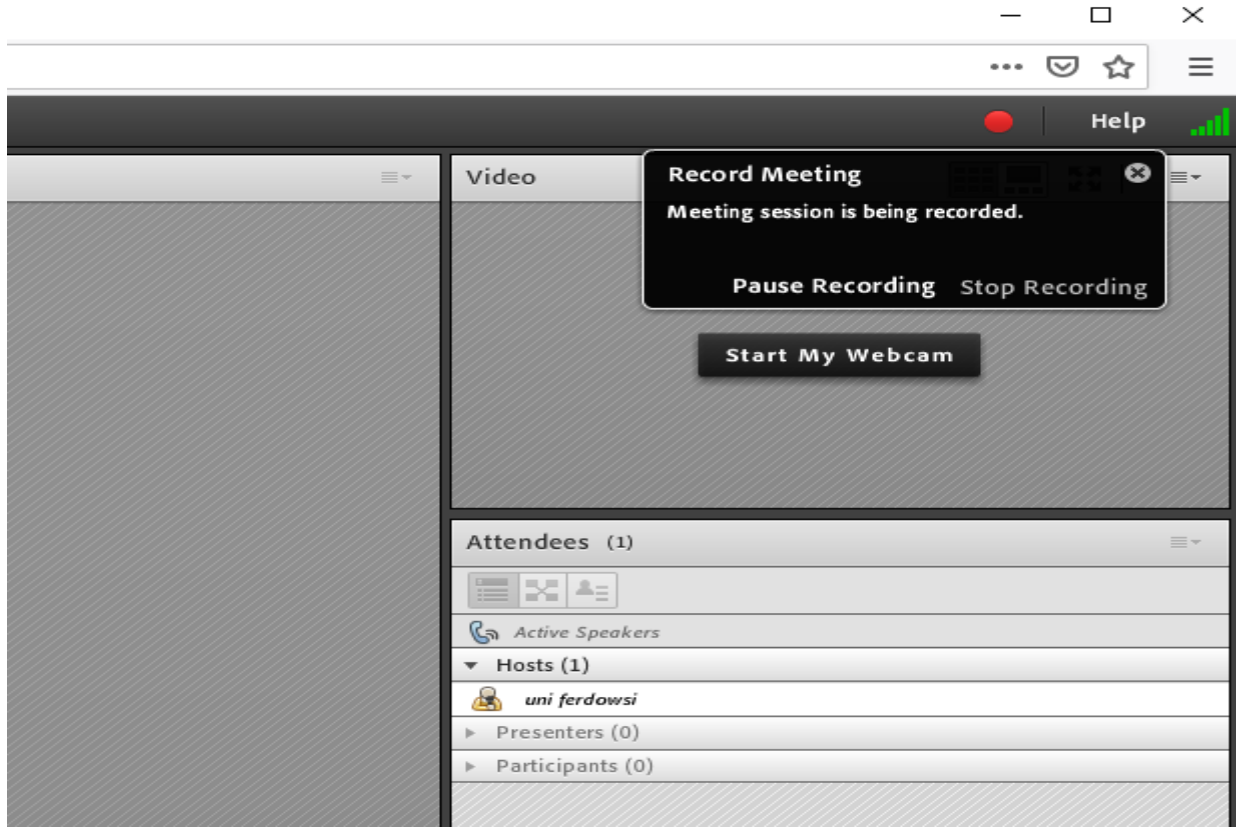

**برگشت به ضبط از حالت توقف موقت از طريق عالمت ضبط:**

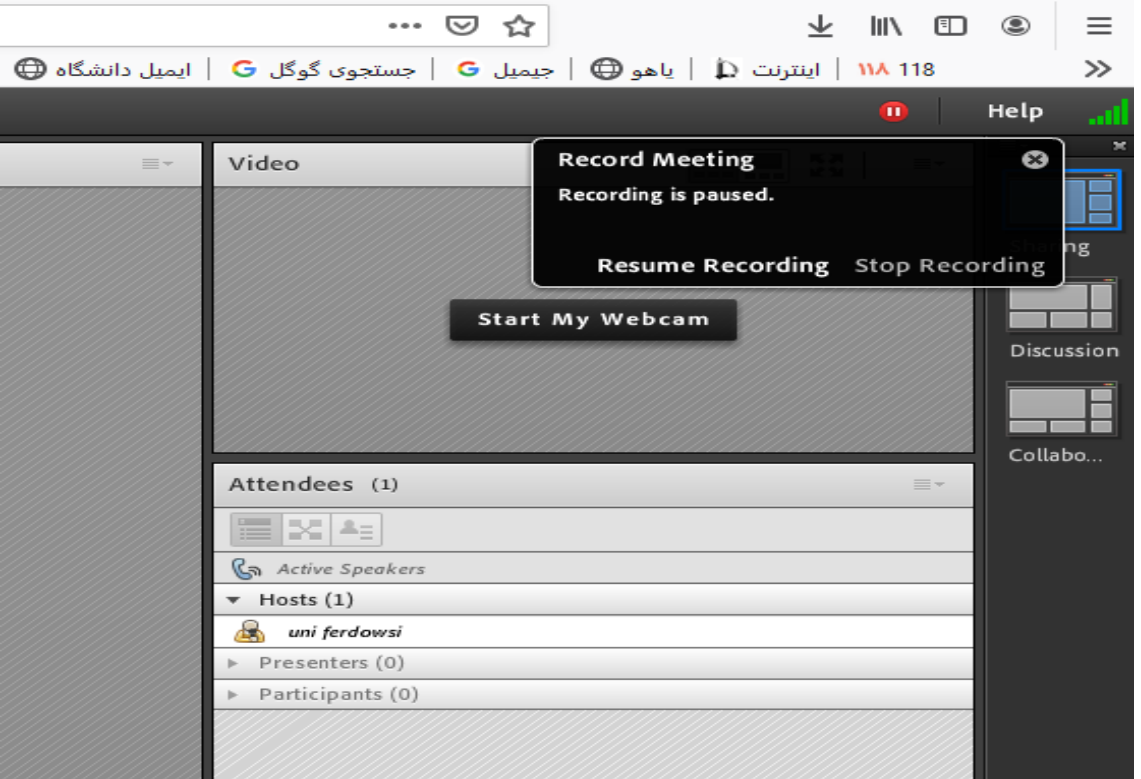

**.2 جهت اتمام ضبط از منوي** Meeting **يا عالمت ضبط در گوشه باال-راست صفحه کالس به صورت ذيل اقدام نماييد:**

**اتمام ضبط از منوي** Meeting**:**

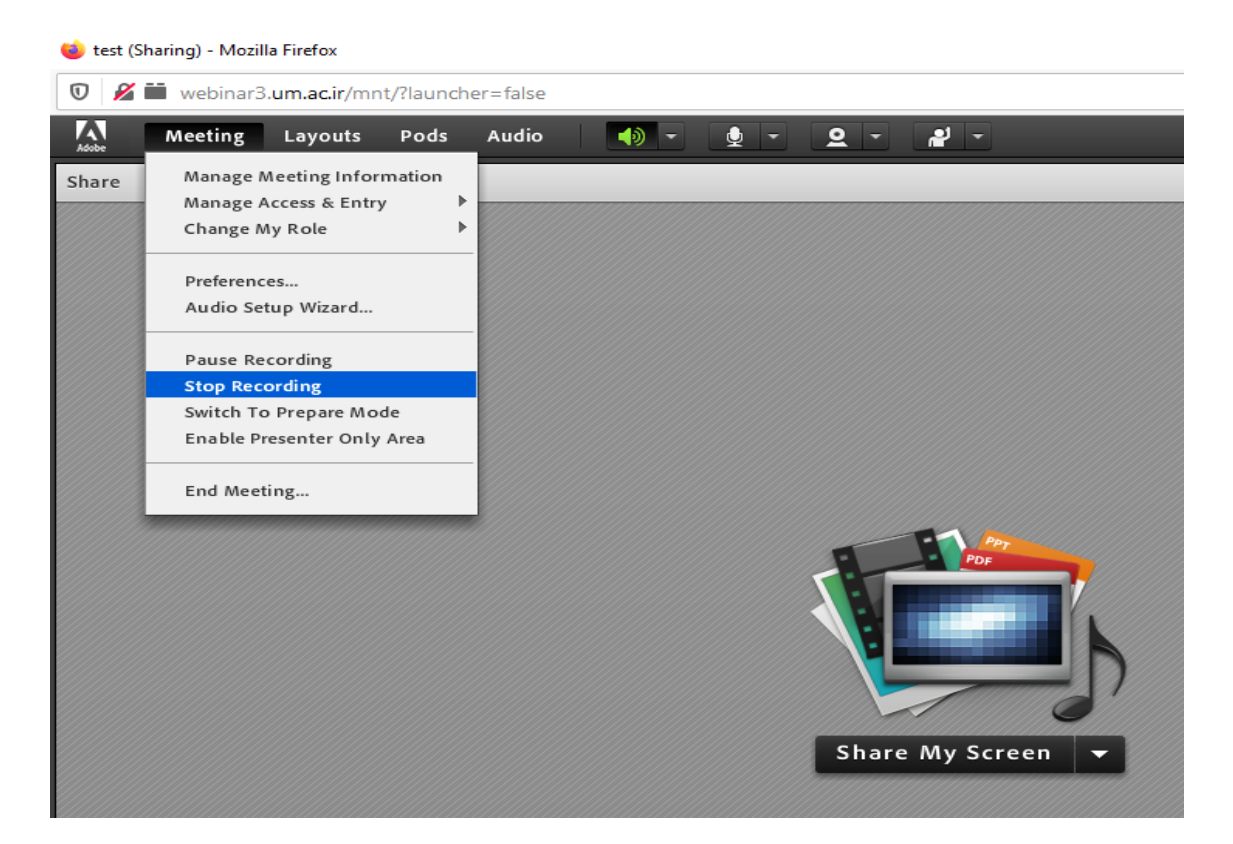

**اتمام ضبط از طريق عالمت ضبط:**

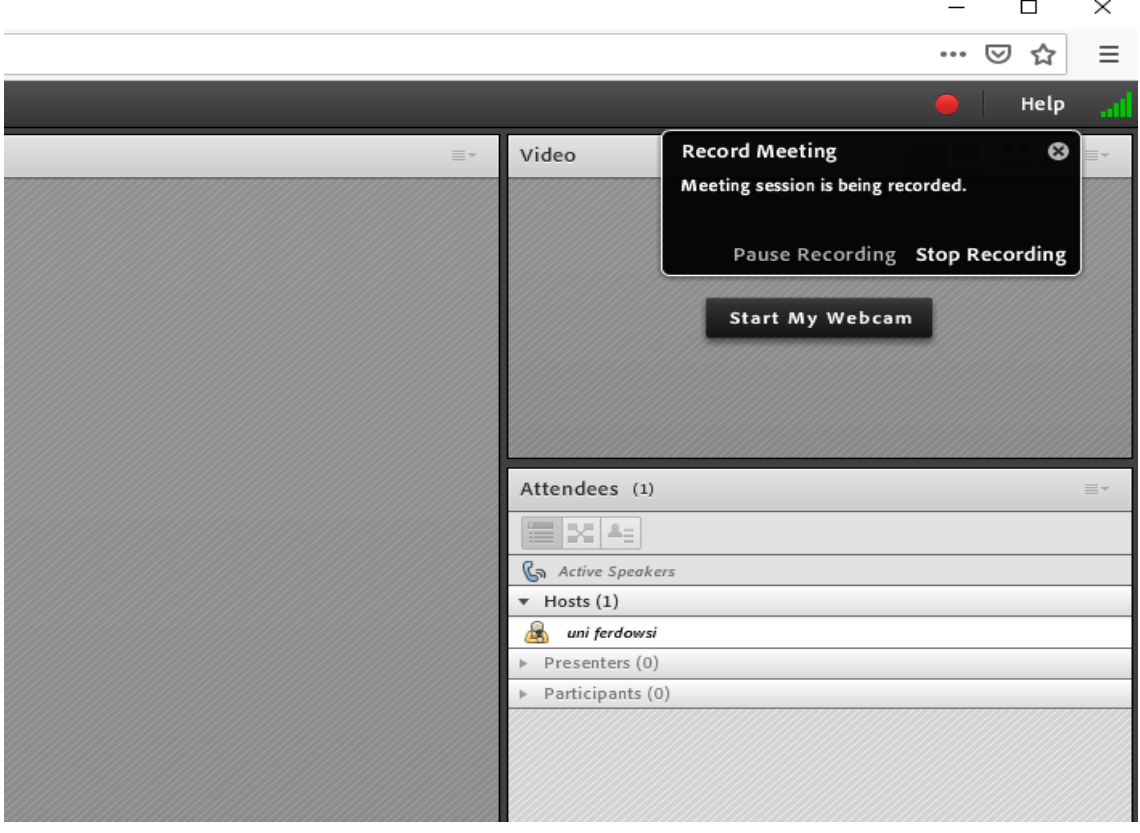

**براي دسترسي به لينك آنالين کالس ضبط شده از منوي** Meeting **مطابق شكل، گزينه** Information Meeting Manage **را انتخاب نماييد.**

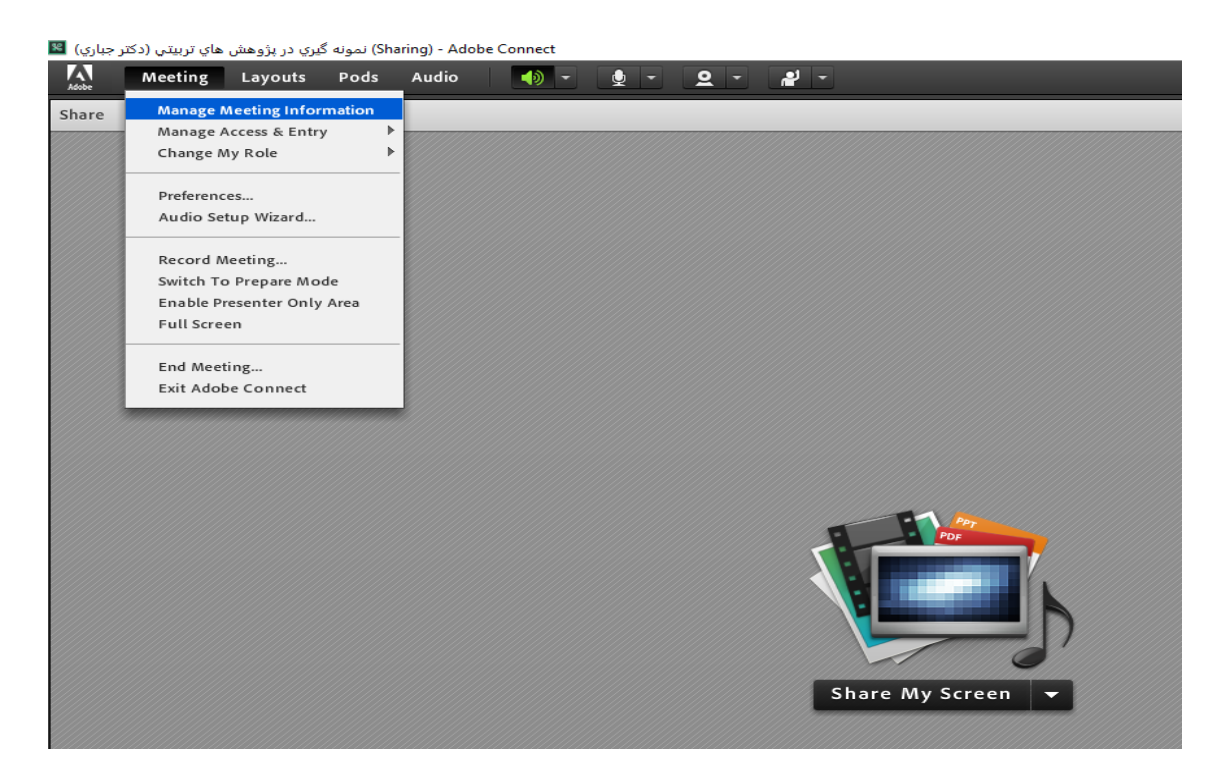

**از صفحه باز شده در مرورگر برگه** Recording **را انتخاب و جلسه ضبط شده موردنظر را از طريق )تيك زدن در مربع سمت چپ( انتخاب و دسترسي آن را از طريق** Type Access **تغيير دهيد.**

## ADOBE<sup>®</sup> CONNECT<sup>®</sup>

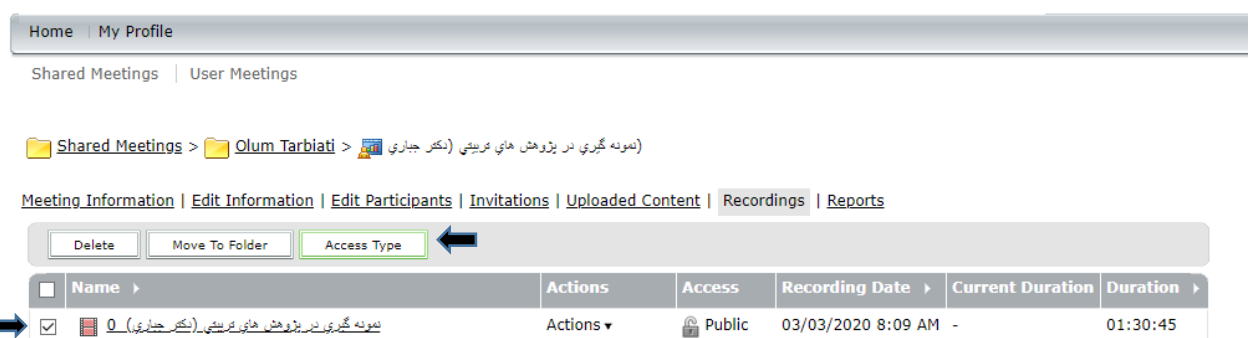

**وضعيت ضبط را از حالت** Private **به** Public **تغيير هيد و سپس گزينه** Save **را بزنيد.**

#### ADOBE<sup>®</sup> CONNECT<sup>®</sup>

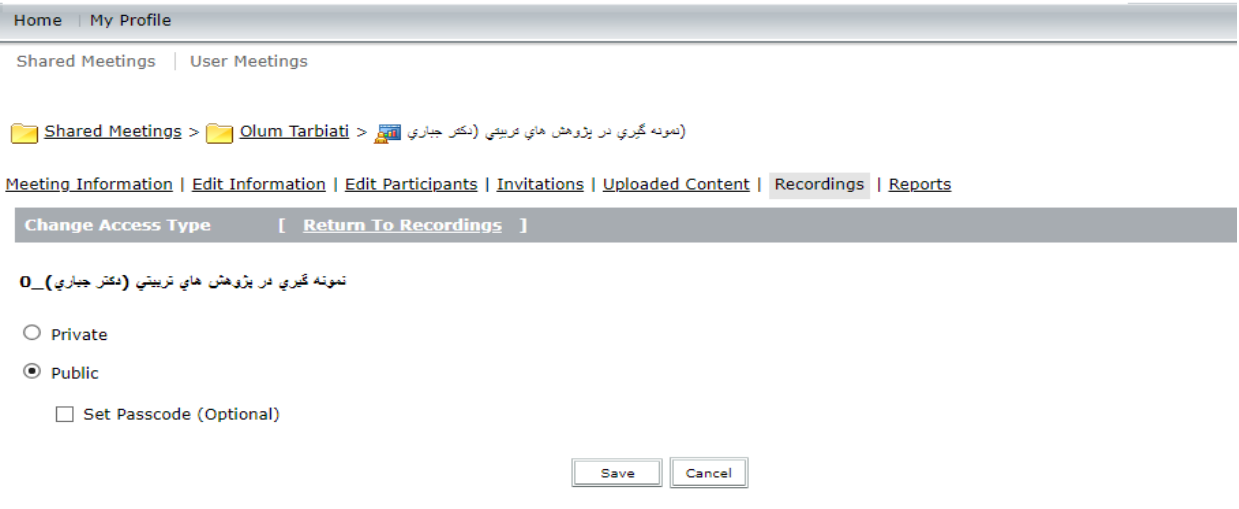

**با کليك بر روي جلسه مورد نظر، و در جلوي** Viewing for Url**، لينك جلسه ضبط شده قابل مشاهده است. دانشجويان ميتوانند از طريق اين لينك به صورت آنالين به جلسه ضبط شده مورد نظر دسترسي داشته باشند.**

# ADOBE® CONNECT™

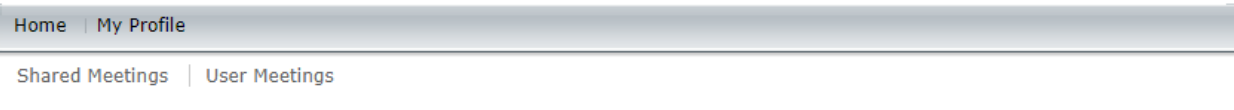

نمونه <u>گيري در پژوهش هاي تريشي (دکتر جباري)</u> > دونه گيري در پژوهش هاي تربيني (دکتر جباري)\_O <mark>lum Tarbiati > Meetings > [1] Shared Meetings ></mark> [1] هونه گيري در پژوهش هاي تربيني (دکتر جباري)

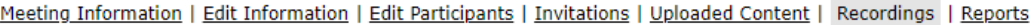

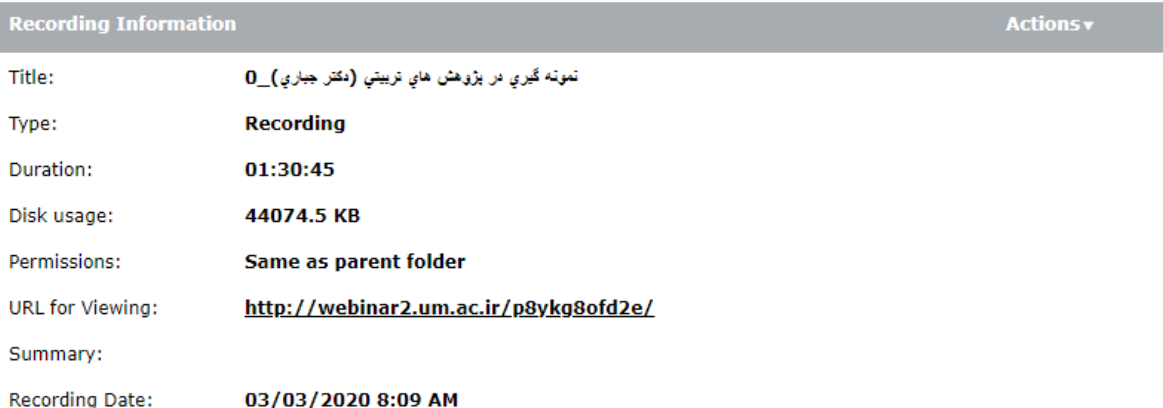

**راه هاي دسترسي دانشجويان به لينك مشاهده آنالين:**

**روش :1 لينك را توسط گروه ها و يا کانال هاي شبكه هاي اجتماعي مجاز در اختيار دانشجو قرار دهيد.**

**مرحله:2 لينك را در سامانه** vu **در اختيار دانشجو قرار دهيد:**

 **با نام کاربري وکلمه عبور پورتال استادي )پورتال** pooya **)وارد سايت** ir.ac.um.vu **شويد. اگر درس را قبال ايجاد کرده ايد، مطابق روال ذيل عمل نماييد. در غير اينصورت ابتدا با استفاده از لينك زيراقدام به ايجاد درس نموده و سپس روال ذيل را ادامه دهيد.**

http://ocw.um.ac.ir/streams/course/view/190.html

 **در درس مورد نظر مطابق با شكل زير لينك مشاهده آنالين را ايجاد کنيد تا دانشجويان بتوانند مشاهده نمايند.**

**-1 روي دکمه سبز رنگ )شروع ويرايش و تغيير در محتوا( کليك کنيد. با فعال شدن اين گزينه، امكانات بيشتري در صفحه براي شما در دسترس است.**

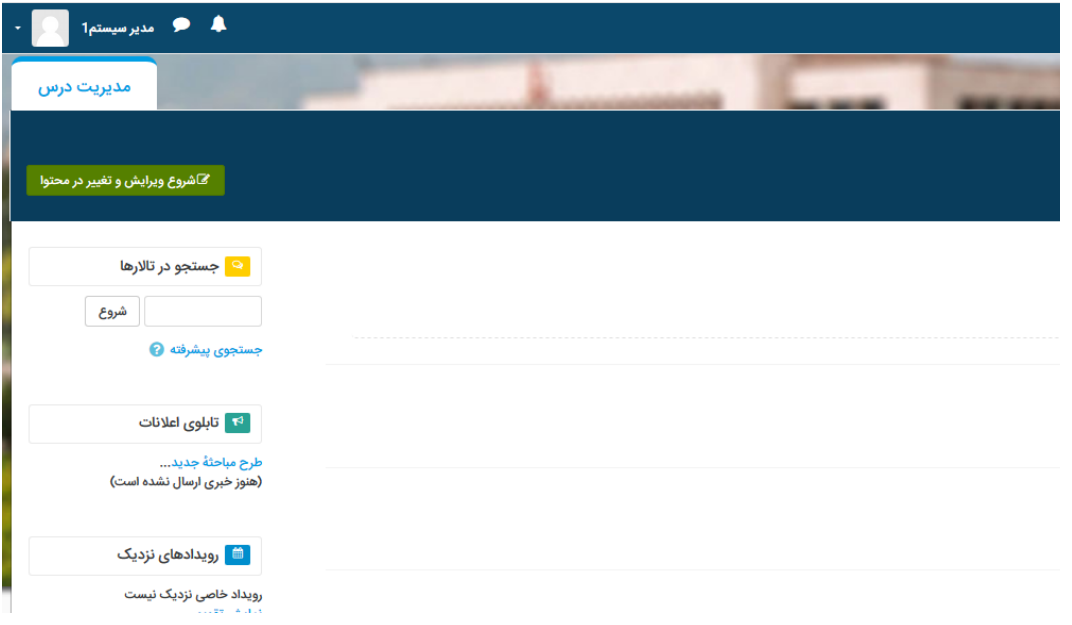

**-2 روي لينك اضافه کردن يك فعاليت يا منبع کليك نماييد و از بين امكانات ليست، گزينه پيوند را مطابق تصوير انتخاب نماييد و سپس روي دکمه اضافه کردن کليك کنيد.**

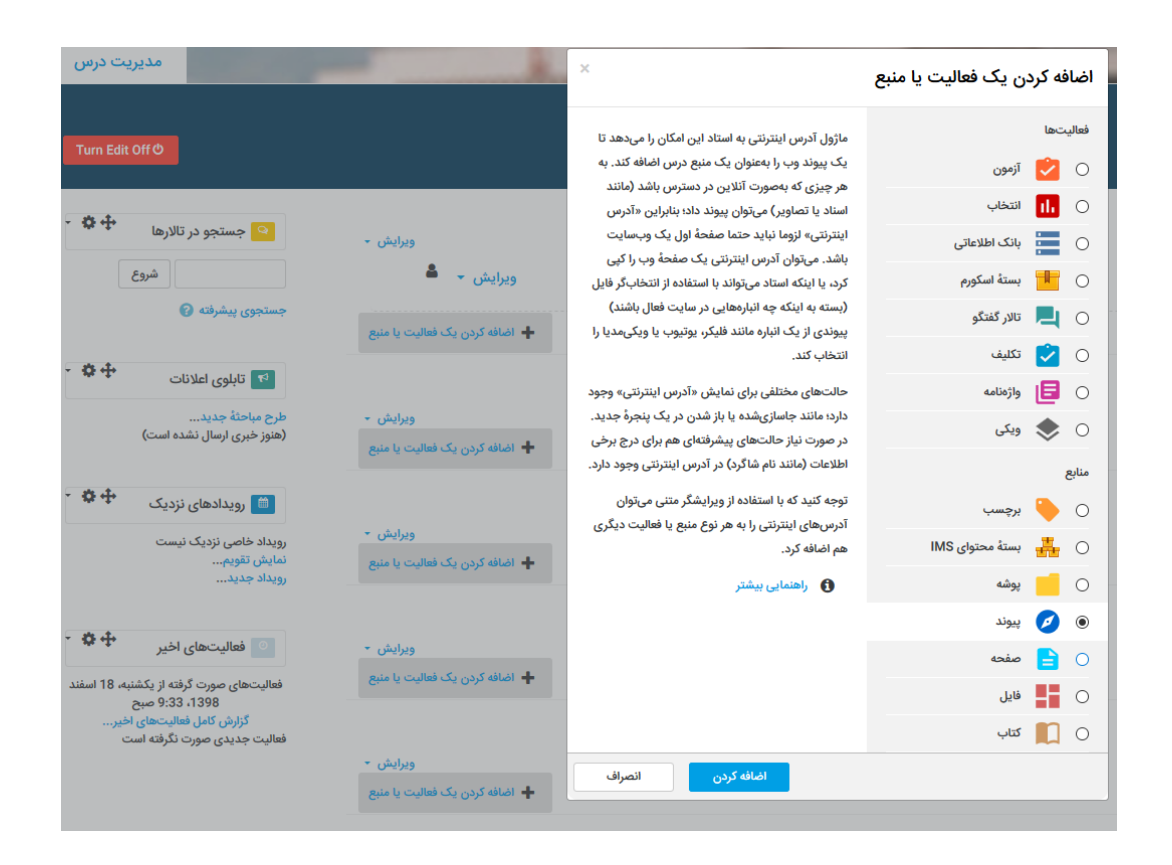

# **-3 لينك مورد نظر را انتخاب و کپي کنيد.**

## ADOBE<sup>®</sup>CONNECT<sup>®</sup>

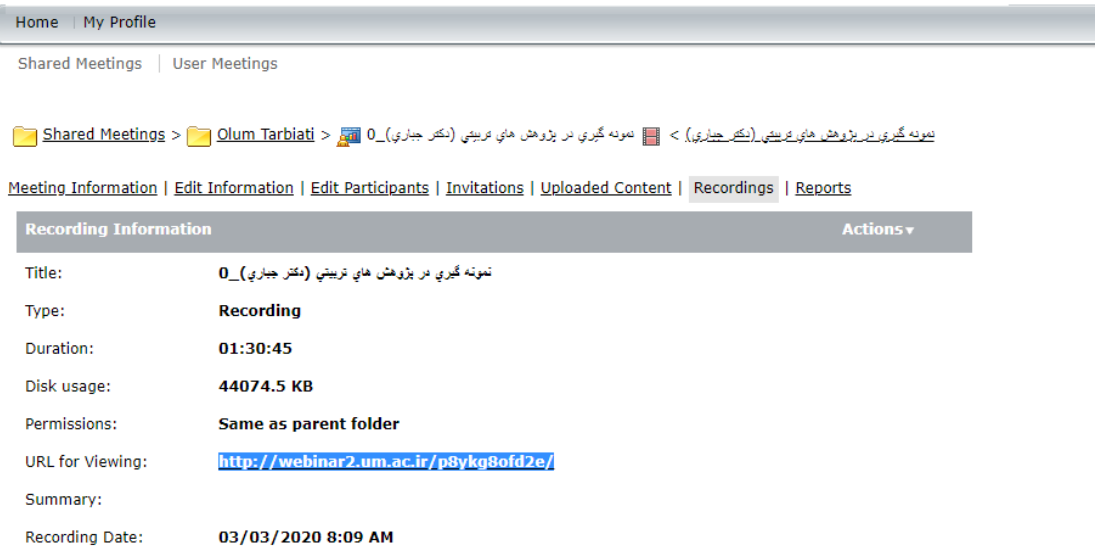

**-4 مطابق تصوير زير نام پيوند و لينك پيوند کپي شده را وارد نماييد و در انتها براي اعمال، دکمه ذخيره و بازگشت به درس را کليك نماييد.**

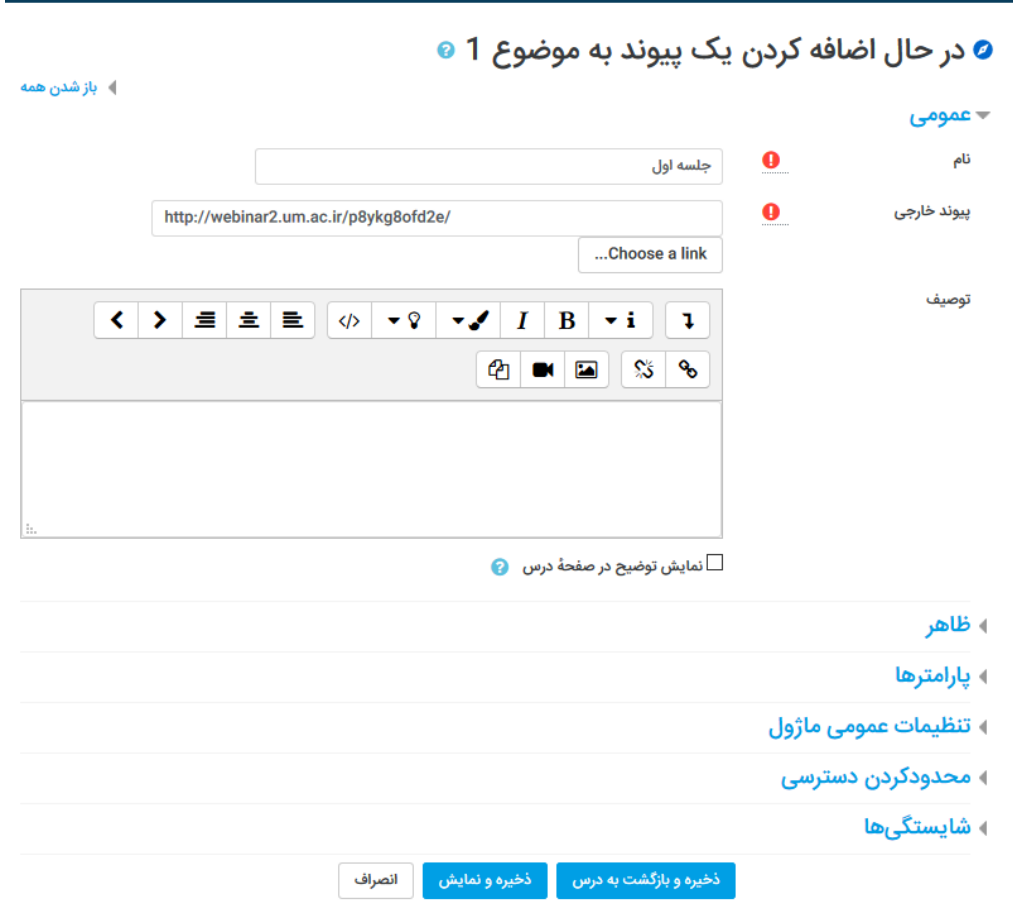

**-5 مطابق تصوير لينك ايجاد شده است و براي دانشجويان قابل مشاهده مي باشد.**

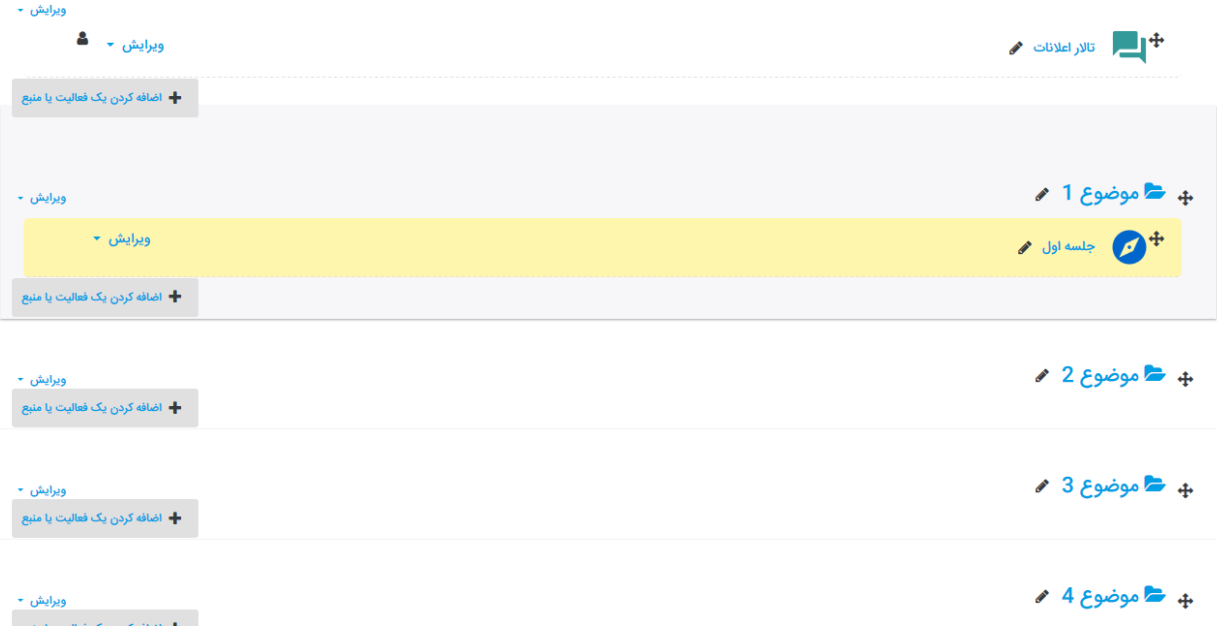